**Import Tool for PanelMate**

# **Contents**

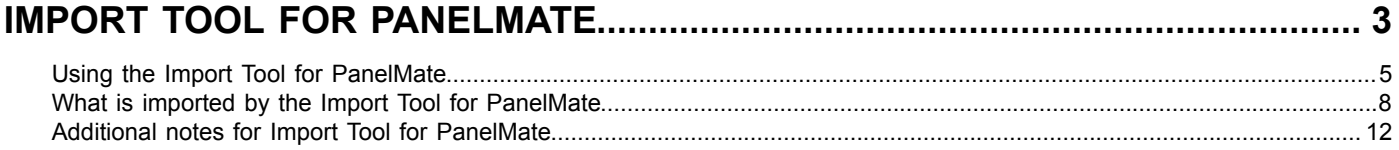

# <span id="page-2-0"></span>**Import Tool for PanelMate**

InduSoft introduces the Import Tool for PanelMate™ — a powerful, flexible, easy-to-use tool that expands the capabilities of your installed plant-floor systems. The Import Tool is a fast and intuitive wizard for importing applications created with PanelMate Power Pro™ software into the InduSoft Web Studio software.

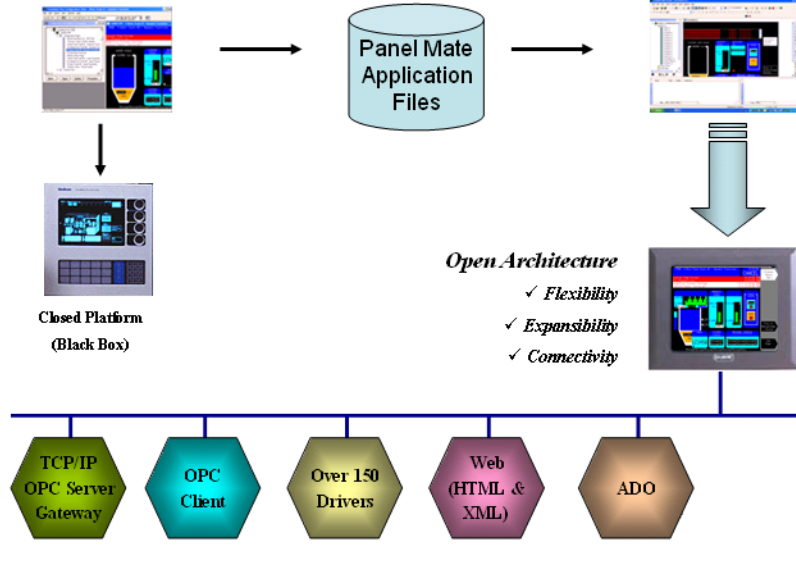

*Using the Import Tool to import PanelMate applications into IWS*

- **Note:** The Import Tool for PanelMate is compatible with applications based on the the PanelMate  $\mathbb{C}$ Power Pro Configuration Editor, through the final PanelMate release of V2.50.6.50b2. Applications created with different version of this software may be incompatible with the import tool.
	- **Caution:** The Import Tool for PanelMate is an add-on feature of IWS. Your license needs to support this specific feature; otherwise, you will be unable to use it. It is included in all Visual Designer development licenses, but it is not available during the 40-hour evaluation period.Please consult your software vendor for further information.

After importing an application into InduSoft Web Studio, you can take advantage of these IWS features:

- **Flexibility**: IWS can run the project on any Microsoft® Windows® platform (Windows XP/Vista/7 or Windows Embedded). For example, you can run the project on devices powered with Windows Embedded, such as HMI panels and PDAs (iPAQ, Toshiba, Dell, etc.).
- **Expandibility**: You can use the IWS development application to add functionality to your project in the form of historical data, XML reports, math scripts, etc.
- **Connectivity**: Because the project is running under the IWS runtime, you can take advantage of all connectivity tools embedded in the IWS package, such as:
	- Communication drivers for several protocols from different manufacturers (Modbus, Profibus DP, DeviceNET, ControlNET, Siemens S7 - MPI/PPI, Siemens S5 - RK512, GE-Fanuc SNP/SRTP and many others).
	- OPC client and server interfaces.
	- XML and ADO interfaces to exchange data with third-party systems, such as Enterprise Resource Planning (ERP) systems.
	- API Toolkits to integrate the project with third-party programs written in any language that supports DLLs (VB, C, C++, and so on).
- TCP/IP modules for redundant and networked projects.
- Web solution that provides remote access to your project using just a web browser, through any TCP/IP link (intranet, internet, or dial-up connection).
- Remote management and debugging tools that allow you to manage (download, upload, run, stop and debug) your project remotely from a development station.

The Import Tool's greatest advantage is how easy it is to use, which can dramatically reduce the cost and hassle of modernizing the automation systems in your facility.

## <span id="page-4-0"></span>**Using the Import Tool for PanelMate**

The Import Tool provides a simple, straightforward wizard to guide you through the process of importing PanelMate applications into your IWS project.

Before you begin, you should have the following:

- IWS v7.0+SP1 or later, with the Import Tool for PanelMate.
- PanelMate Power Pro Configuration Editor.

This is not absolutely required to import a PanelMate application into IWS, but it is convenient to have on hand. If you only have the PanelMate Power Series configuration file (\* .pps) running on the old PanelMate unit, then you can use the configuration editor to convert that file to an uncompiled database file before you import it into IWS. For more information, see the PanelMate documentation.

The uncompiled PanelMate application database file  $(* . d b)$ , which is usually saved at the following location: C:\PMConfig\Model

**Note:** You may want to have theIWS development application and PanelMate Power Pro  $\Gamma$ Configuration Editor both installed on the same computer, but please note that PanelMate Power Pro Configuration Editor cannot run on Windows Vista / Windows 7 64-bit. You may need either to run it in XP Compatibility Mode or to install it on another computer or virtual machine, and then copy the PanelMate files to wherever you are running IWS.

To import a PanelMate application into your IWS project:

- 1. Make sure you run IWS as an administrator (i.e., right-click the IWS program icon, and then click **Run as administrator** on the shortcut menu).
- 2. If possible, create a new project with a screen resolution of 640x480, which matches the standard resolution of PanelMate applications. Otherwise, in your existing project, close all open project screens and worksheets.
- 3. On the **Home** tab of the ribbon, in the **Tools** group, click **Import Wizard**. The *Import Wizard* dialog is displayed.
- 4. In the **Source Type** list, select **Import Tool for PanelMate™**, and then click **Next**.
	- **Note:** You can use the Import Wizard to import application data from sources other than PanelMate applications. For more information about importing other application types, refer to the *IWS User Guide and Technical Reference*.

The *Import Tool for PanelMate™ Wizard* dialog is displayed.

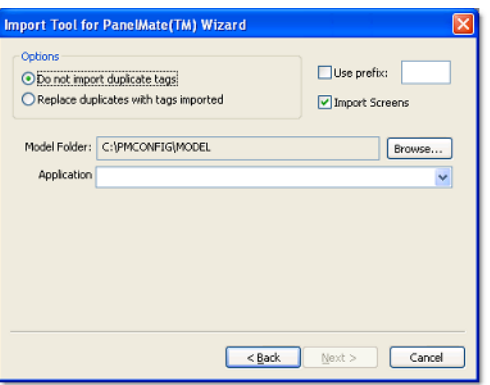

*Specifying import parameters in the Import Tool dialog*

- 5. Use the dialog to specify the import parameters.
	- a) **Do not import duplicate tags**: Select this option to prevent the Import Tool from importing tags with the same name as tags in the current IWS project database.
- b) **Replace duplicates with tags imported**: Select this option if you want the wizard to replace duplicate tag properties in the current IWS project database.
- c) **Model Folder**: This box displays the path and name of the folder where the PanelMate application database is saved. The customary location is  $C:\P M \subset \mathbb{Q} \text{Mod}$ , on a computer where the PanelMate programming software is installed. To select a different folder, click **Browse**.
- d) **Application**: If the specified model folder contains a valid PanelMate application database, then a list of all applications stored in the database will be displayed in this combo box. Select the application you want to import.
- e) **Use prefix**: Select this option if you want to add a prefix to all imported tags, and then type the prefix in the text box.

Because you can import multiple PanelMate applications into a single IWS project, this option is provided to help you identify where the imported application tags originated and to avoid duplications.

**Note:** If you do not specify your own prefix, then a default prefix of **P** will be used.

- f) **Import Screens**: This option is selected by default. Clear this option to prevent the wizard from importing the PanelMate application screens.
- 6. Click **Next**.

The Import Tool will read the database and then display a new dialog that lists all of the tags in the selected PanelMate application.

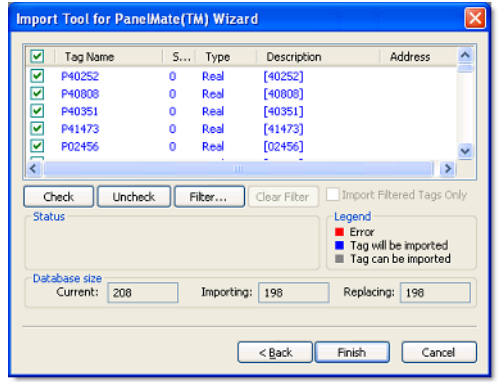

*List of tags in the selected PanelMate application*

Any characters in the original PanelMate addresses that are not supported by IWS's tag syntax — for example, slashes (**/**) and colons (**:**) — will be replaced by underscores (**\_**). Periods (**.**) will be replaced by **\_d**.

Finally, for each tag, the original PanelMate address will be copied to the Description field.

7. Review the list of tags and uncheck any that should not be imported.

The tags are color-coded:

- Red tags cannot be imported. If you selected the **Do not import duplicate tags** option, then the Import Tool will not import tags that already exist in your IWS project database.
- Blue tags will be imported. If you do not want to import one of these tags, clear the check-box to the left of the tag name.
- Gray tags *can* be imported but are not currently selected. Tags become gray in two circumstances:
	- You cleared the check-box to the left of an importable (blue) tag, which changes the blue tag to gray.
	- You have exceeded the number of tags allowed by your InduSoft Web Studio license. For example, if your license allows 1,500 tags and you would exceed this limit by importing the grey tags, then IWS will not allow the wizard to add these tags to the project database.

You can import gray tags (by clicking the check-box to the left of the tag name), as long as you do not exceed the number of tags allowed by your license.

#### 8. Click **Finish**.

The PanelMate application is imported into your IWS project, according to the specified parameters.

9. On the **Home** tab of the ribbon, in the **Tools** group, click **Verify**. The project is verified, and any problems with the imported tags and screens are reported.

# <span id="page-7-0"></span>**What is imported by the Import Tool for PanelMate**

Because both InduSoft Web Studio and CEView are much more powerful than PanelMate, it is possible to work around the items that are not imported by implementing some minor changes in the project. If, however, your project uses one of the features that the import wizard does not import, and you think that you will spend a lot of time implementing this feature in your project, please contact your InduSoft representative or go to [www.indusoft.com](http://www.indusoft.com/). We will analyze the feasibility of implementing that specific feature.

### **Graphical Interface**

The graphical tools offered by IWS surpass the capabilities of any other tool available on the market. Also, the same features can be available in several software products but implemented differently in each.

When you import a PanelMate application with the Import Tool, you will notice that the imported graphical interface may look slightly different from the original one. The text fonts may change, and scrollbars may appear inside some visual components. This occurs because the development philosophy at InduSoft is to implement Windows standards; PanelMate applications are tied to other very specific hardware and software vendors and standards.

Despite these differences, the Import Tool creates a project that closely simulates the look and feel of the PanelMate user interface. After you have imported a PanelMate application, you can enhance its functionality by using the superior graphical components available in IWS

## **Graphical Objects**

The Import Tool converts every page of a PanelMate application into a project screen file named Screen*XX*.src, where *XX* is the number of the page. The wizard creates additional screens, with names prefixed by Screen and Crtl. These screens provide support for the dynamics of many graphical elements, and must not be removed from the project.

IWS graphic components are generally more sophisticated than PanelMate elements. In order to reproduce the appearance and behavior of a PanelMate application in the IWS environment, the Import Tool translates most PanelMate templates into groups of IWS screen objects. These groups of objects include animations and VBScript code that enable them to behave like their counterparts in PanelMate.

The next table lists all the objects supported by PanelMate, and briefly describes how these objects are mapped to IWS screen object. Please note that some features are not supported in this release of the Import Tool.

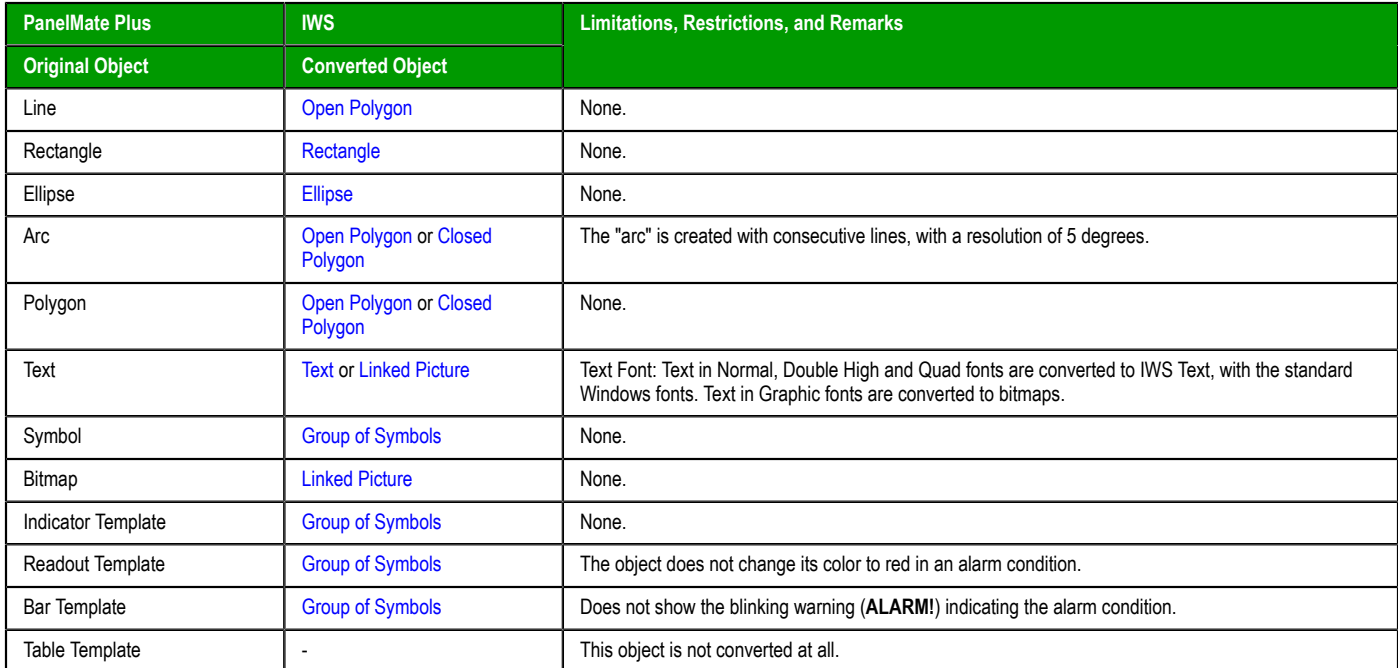

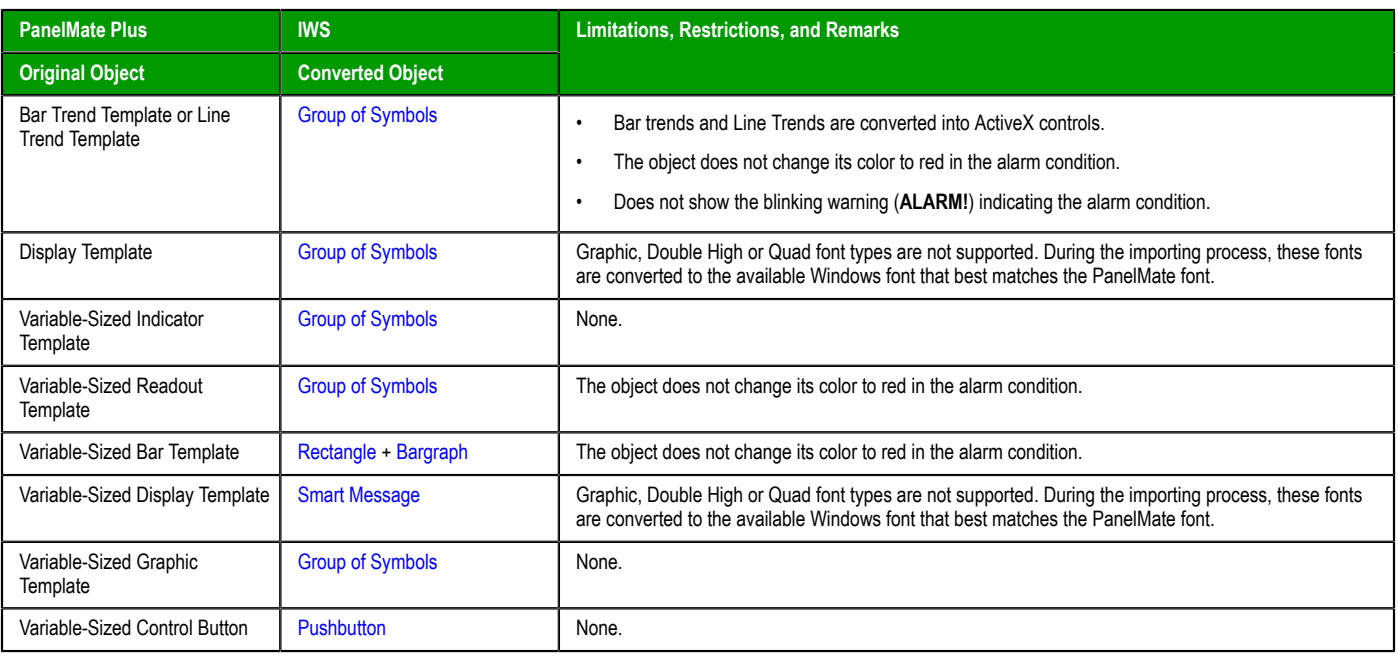

**Note:** Customizations implemented in the Normal Graphics or redefined Double-High or Quad fonts LG and Extended fonts(PanelMate dialog Screen fonts) are ignored by the Import Tool.

## **Special Tags for Graphic Interface Support**

Some auxiliary tags and classes are created to provide support for the dynamics of the screens and graphic elements.

- Classes:
	- **cControlButton**
	- **cControlKeypad**
	- **cControlTrend**
- Tags:
	- **PMControlButton[4]**
	- **PMControlKeypad**
	- **PMControlTrend**
	- **PMIsWebClient**

**Caution:** Do not remove the Classes and Tags mentioned in this section. If you do so, the project will not function properly.

### **Alarm Configuration**

PanelMate offers two types of alarms: high-low (HiLo) alarm and conditional expression alarm. Both types are supported by the Import Tool.

An auxiliary alarm tag named *[Tag Prefix]***ALR***[XXXX]* is created for each alarm condition, where *[Tag Prefix]* is the prefix entered in the Wizard dialog, and *[XXXX]* is a sequential number with four digits.

• For hi-lo alarms, the auxiliary alarm tag is created and its hilimit and lolimit properties are set. A Math worksheet is created to fill this tag with the result of the alarm expression defined in PanelMate. Two alarm condition entries are created in the Alarm worksheet: **Hi** and **Lo**.

• For conditional expression alarms, the auxiliary alarm tag is created, and its hilimit is set to 1. A Math worksheet is created to fill this tag with the result of the alarm expression defined in PanelMate. One alarm condition entry is created in the Alarm worksheet: **Hi**.

After the application is imported, two new Alarm worksheets are created: one for Acknowledgable alarms and the other for Non-Acknowledgable alarms.

**Note:** Deadband ranges for HiLo alarms are not imported. You must fill them manually, in the Ú respective Alarm worksheet.

#### **Security System**

The current version of the Import Tool does not import the security system automatically. After importing the application, you can reconfigure the security system manually, using the Security System editor.

#### **Communication Interface**

This release implements the most important communication drivers. However, some communication settings may be different from the original configuration, due to the way that IWS treats the information. Most of the applications should not be affected by these differences, but in some cases small changes will be required. The following table lists the drivers supported by the Import Tool, along with their limitations.

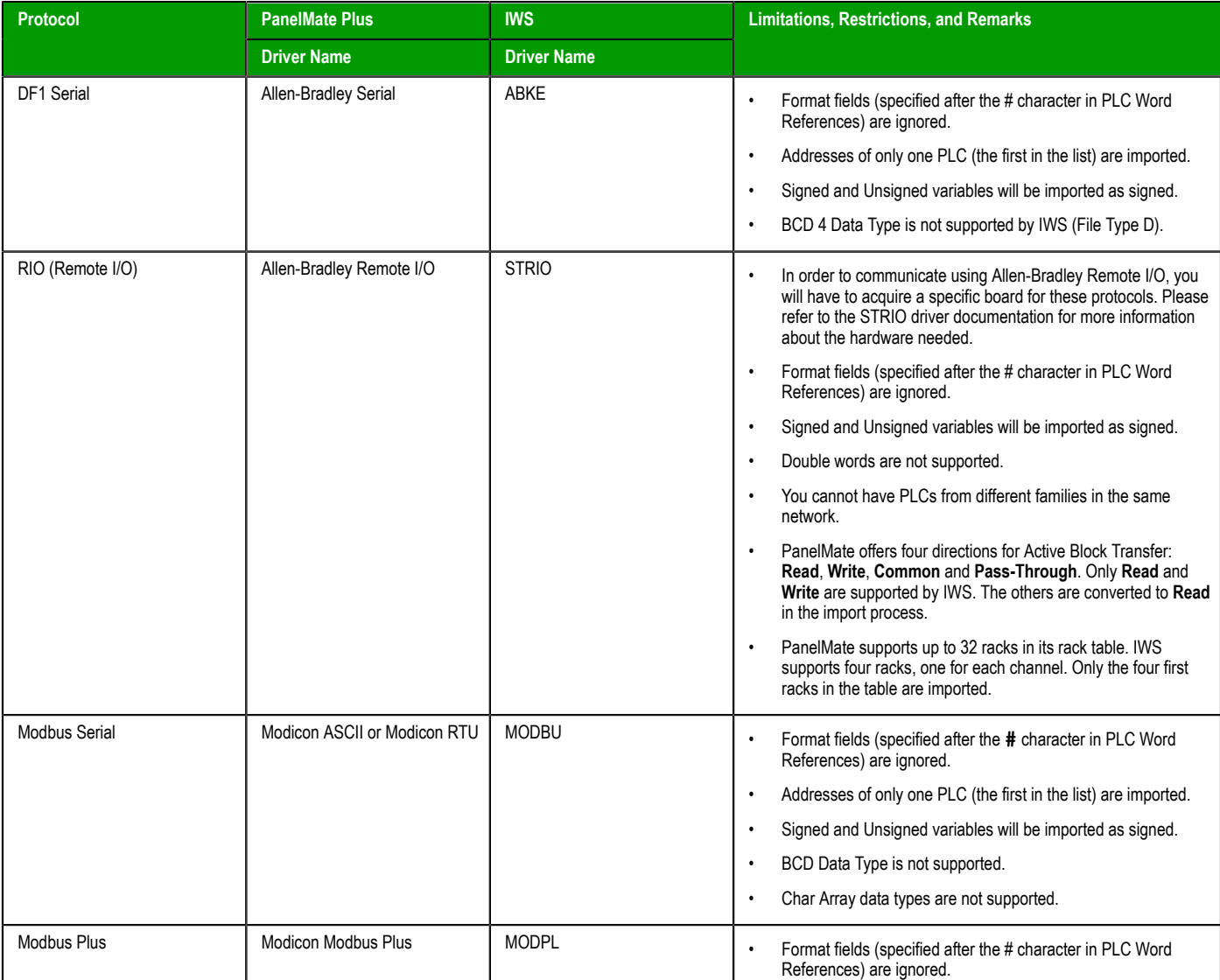

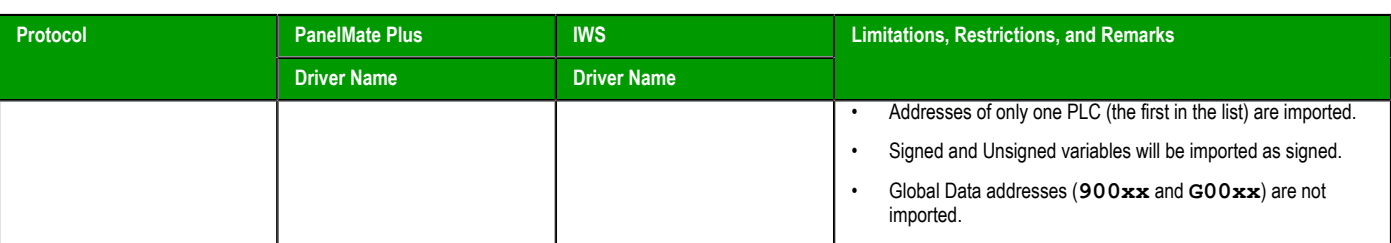

**Note:** Driver configuration can be imported only once into a project. If you change the Ú communication settings of a PanelMate application and try to import it again over a previously imported application, the new settings will not be imported. You have to create a new IWS project and import the modified PanelMate application into it.

# <span id="page-11-0"></span>**Additional notes for Import Tool for PanelMate**

#### **Security**

IWS offers a security model that is very different from the one supported by PanelMate. Due to this difference, the PanelMate passwords and protection configuration are not imported. After importing the application, you can reconfigure the security system for the application using the Security System editor.

#### **Alarms**

Alarms are also configured differently in IWS and PanelMate. In PanelMate, the alarm configuration is made inside the graphical interface components, while IWS offers separate worksheets for alarm definitions, in a more flexible architecture. For more information about alarms, look at the Alarm Configuration section in this document.

#### **Message Library**

PanelMate has a message library, where the messages for all the display templates are stored. After the importing process is finished, these messages are copied into the file \Symbol \Messages.csv, in the project directory. You can edit this file if you need to change the messages.

#### **System Online Labels**

This feature is ignored by the Import Tool. The application is imported using the default system labels.

#### **System Paramters – Remote Properties**

These features are ignored by the Import Tool. Remote Page Change, Alarm Acknowledgement, Alarm Horn, Sending of Passwords, and Clock Reset are easily reproduced using the alarm, scheduling, and scripting features in IWS. Other remote properties such as Enable Fault Relay are specific to the old PanelMate hardware and cannot be reproduced.